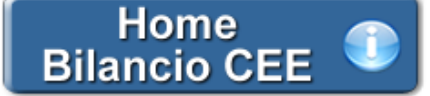

## **Convocazione dell'Assemblea dei Soci**

**(Rif. art. 2366 C.c.)**

**Inquadramento Teorico e Normativa di Riferimento**

Le modalità di convocazione dell'Assemblea dei Soci sono disciplinate dall' **art. 2366 C.c.** , che stabilisce:

## - I soggetti incaricati (comma 1)

L'assemblea è convocata dagli amministratori o dal consiglio di gestione mediante avviso contenente l'indicazione del giorno, dell'ora e del luogo dell'adunanza e l'elenco delle materie da trattare.

- Le modalità più frequenti di convocazione (comma 2)

L'avviso deve essere pubblicato nella Gazzetta Ufficiale della Repubblica o in almeno un quotidiano indicato nello statuto almeno quindici giorni prima di quello fissato per l'assemblea se i quotidiani indicati nello statuto hanno cessato le pubblicazioni, l'avviso deve essere pubblicato nella Gazzetta Ufficiale.

## - Altre modalità di convocazione (comma 3)

Lo statuto delle società che non fanno ricorso al mercato del capitale di rischio può, in deroga al comma precedente, consentire la convocazione mediante avviso comunicato ai soci con mezzi che garantiscano la prova dell'avvenuto ricevimento almeno otto giorni prima dell'assemblea (Srl: **art. 2479-bis, co 1, C.c.** ; SpA: **art. 2366, co 2 e 3, C.c.**)

## **Il documento GBSoftware**

Il documento proposto da GBSoftware permette di adempiere alla facoltà di convocazione dell'Assemblea dei soci tramite raccomandata con ricevuta di ritorno (o mezzi similari diversi dalla pubblicazione) così come previsto dal comma 3 dell'art. 2366 C.c..

Il testo base può essere liberamente modificato in base alle esigenze come un qualsiasi strumento di Office Automation. I dati da completare a cura dell'utente sono evidenziati in *giallo*.

# **Novità della versione 2014: la nuova barra Strumenti**

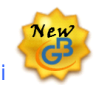

Nella versione Bilancio Europeo GB 2014 è stata introdotta, in aggiunta a quella già esistente, una nuova barra Strumenti al fine di gestire tutte le funzionalità relative ai documenti tramite gli appositi pulsanti.

Ecco nel dettaglio le nuove funzionalità:

## 1. Carattere

Dal pulsante  $\mathbf{A}$ , si apre la maschera per il settaggio del Carattere.

Oltre alle impostazioni già previste nella "vecchia" barra (Tipo di carattere, Punti, Stile..), da questa maschera è possibile:

indicare la posizione del testo

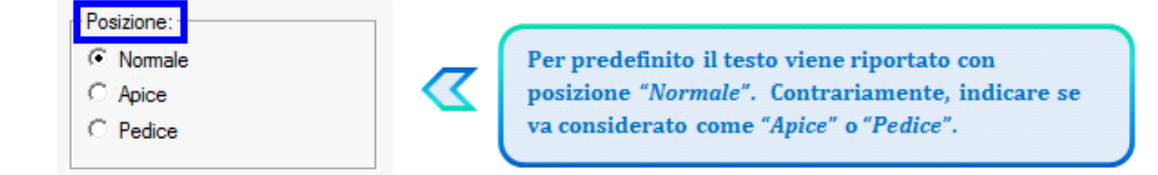

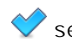

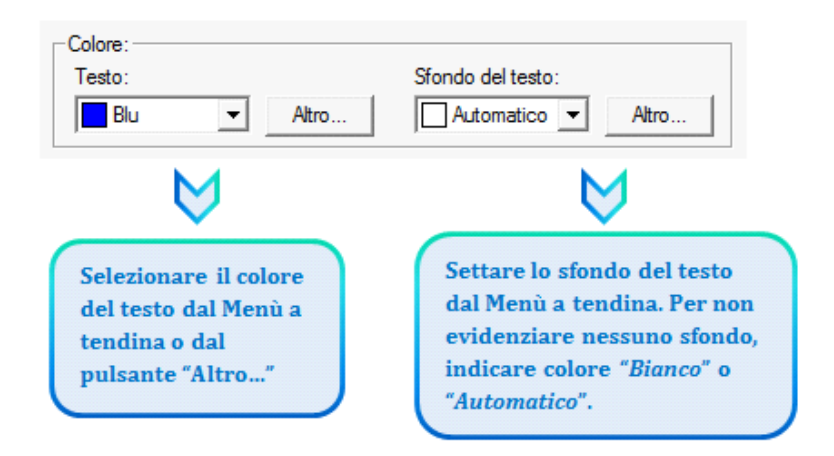

## 2. Taglia, Copia, Incolla

Taglia  $\|x\|$ : permette di tagliare dall'interno del documento una porzione di testo precedentemente selezionata.

Copia<sup>[0</sup>]: permette di copiare dall'interno del documento una porzione di testo precedentemente selezionata.

*Incolla* : permette di incollare nel documento una porzione di testo precedentemente tagliata o copiata.

## 3. Annulla/Ripristina

*Annulla* : tramite questo pulsante è possibile annullare l'ultima operazione effettuata nel testo.

*Ripristina* : permette di ripristinare la situazione precedente ad un annullamento.

*NB:* Non verranno annullate/ripristinate le operazioni relative a eliminazione o inserimento di tabelle.

#### 4. Tabella

Dal pulsante **interale e** possibile creare una o più tabelle semplici all'interno del testo. Tali tabelle potanno poi essere compilate esclusivamente da input.

Per creare la nuova tabella, cliccare su "*Nuova*":

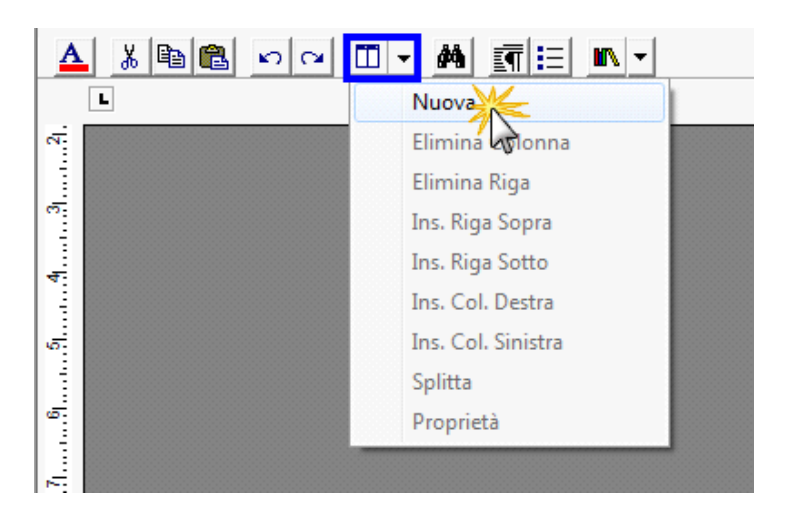

Verrà creata una tabella a 3 righe e 3 colonne.

Per *inserire nuove righe e nuove colonne*, posizionarsi all'interno della tabella e selezionare dal menù a tendina:

- Ins. riga sopra
- Ins. riga sotto
- Ins. Col. destra

- Ins. Col. sinistra

Per *eliminare righe e colonne*, posizionarsi all'interno dlla riga/della colonna da eliminare e cliccare su:

- Elimina Riga - Elimina Colonna

Dall'interno di una delle righe, cliccando su "*Splitta*", è possibile separarla dal resto della tabella.

Posizionandosi all'interno della tabella, dal pulsante "*Proprietà*" si apre la maschera per impostare "*Bordi e Sfondo*" e "*Dimensioni e Formattazione*" della tabella stessa.

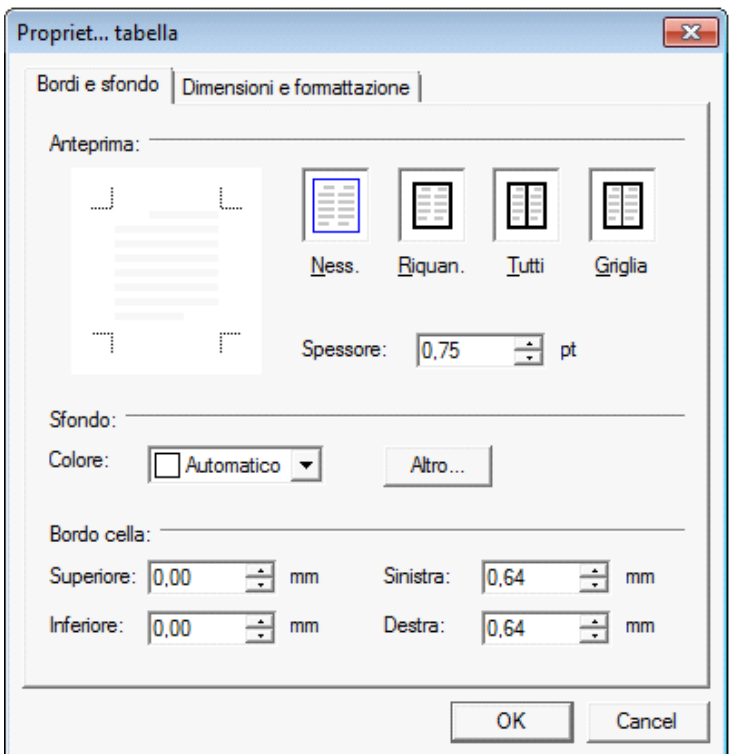

Procedere poi all'inserimento dei dati all'interno della tabella, tenendo presente che la formattazione del testo può essere modificata liberamente come nel resto del documento.

## 5. Paragrafo

Dal pulsante si apre la maschera per settare "*Rientri e Spaziatura*" e "*Bordi e Interruzione*" del paragrafo.

## 6. Elenchi puntati e numerati

Per inserire un elenco puntato/numerato utilizzare il tasto  $\left| \equiv \right|$ . Si apre la maschera "*Elenchi puntati e numerati*".

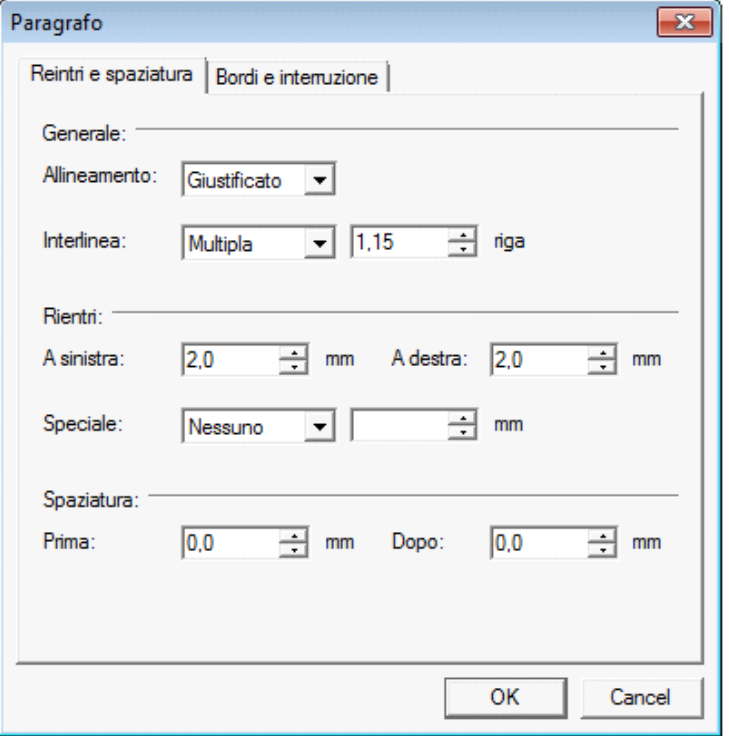

E' possibile inserire l'elenco:

- dopo avere selezionato il testo a cui applicarlo

- posizionandosi direttamente all'inizio del paragrafo voluto

## 7. Immagine

Tramite il pulsante  $\|\mathbb{R}\|$   $\rightarrow$  è possibile aggiungere un'immagine al documento.

Per inserire l'immagine, posizionarsi nel punto voluto e cliccare su "*Inserisci*".

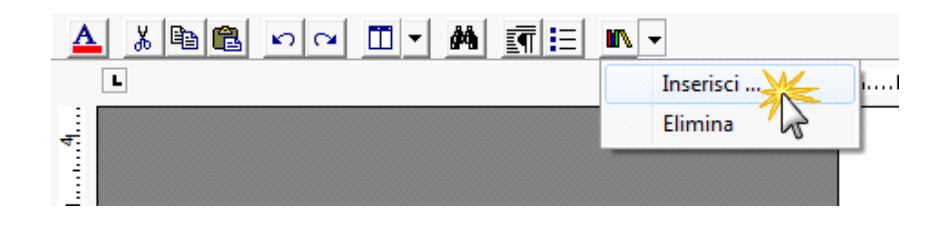

La funzione permette di impostare il percorso in cui l'immagine è stata salvata e integrarla nel testo. Per eliminare l'immagine inserita, dopo averla selezionata procedere con l'apposita funzione "*Elimina*" o digitare "*CANC*" da tastiera.

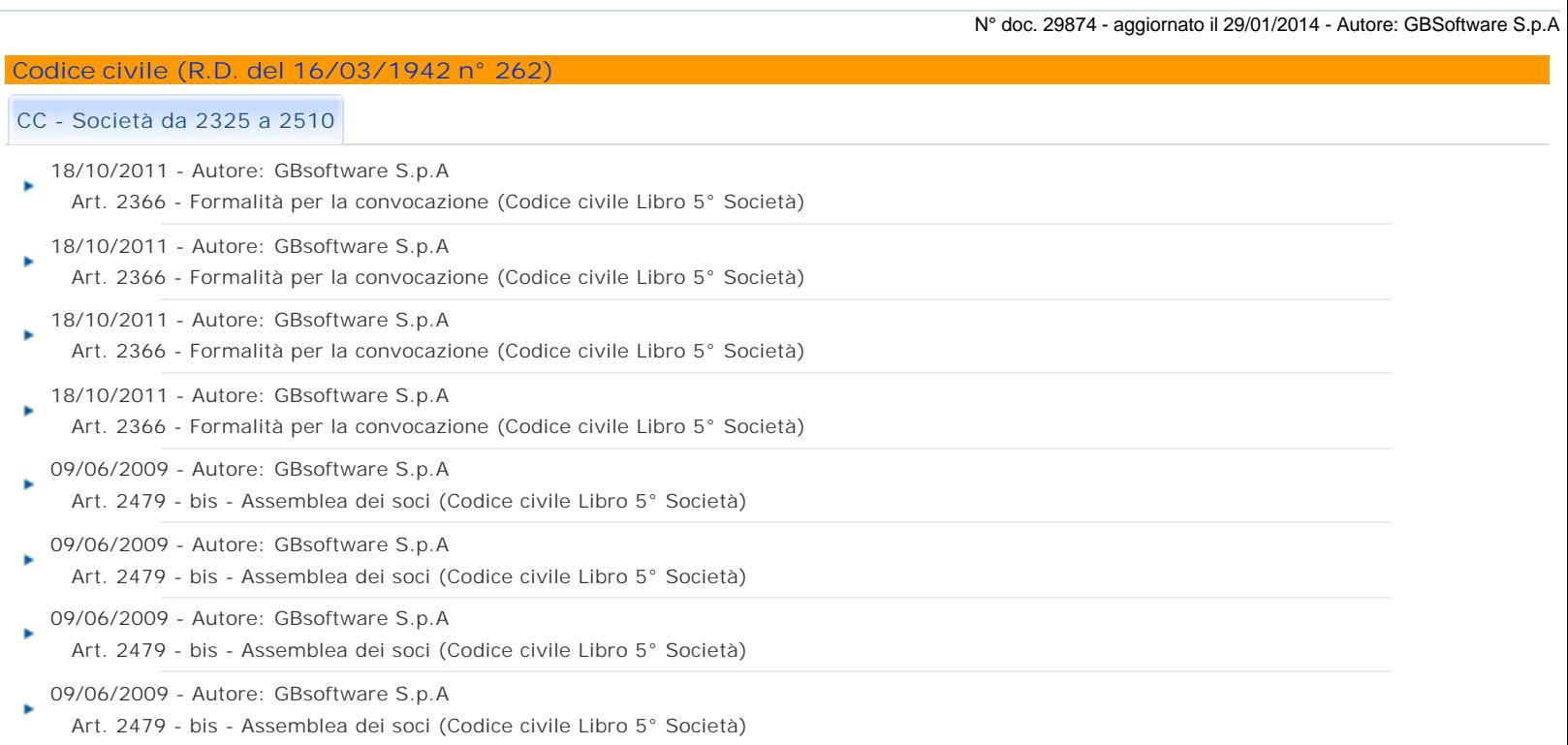

GBsoftware S.p.A. - Via B. Oriani, 153 00197 Roma - C.Fisc. e P.Iva 07946271009 - Tel. 06.97626336 - Fax 075.9460737 - [email protected]